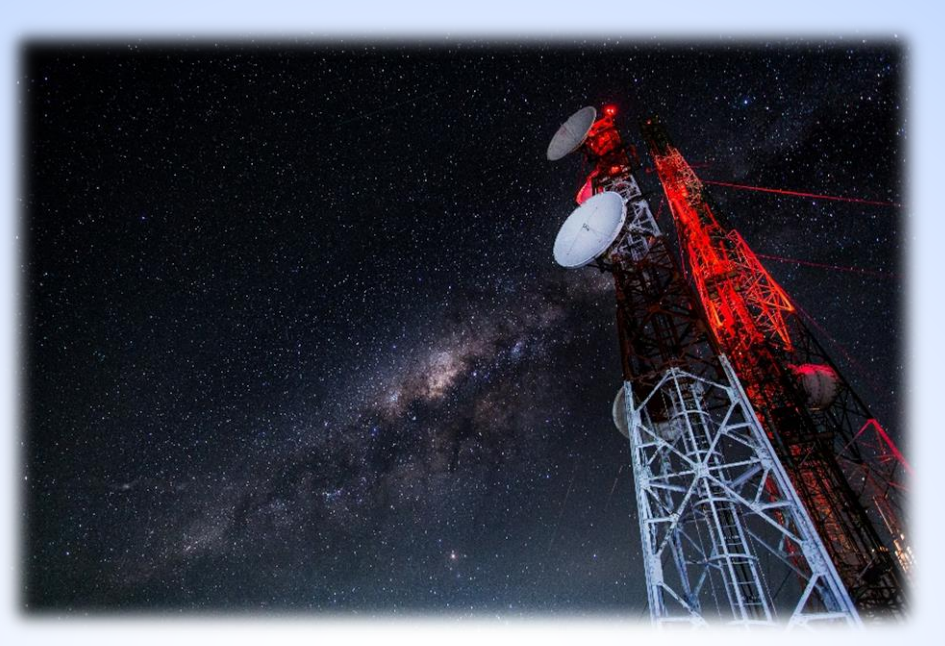

# **ปฏิบัติการที่ 1 : การสร้างการเชื่อมต่อบนอุปกรณ์แอคเซสพอยต์ ไร้สาย**

สธ313 การสื่อสารข้อมูลและเครือข่ายคอมพิวเตอร์ทางธุรกิจ

อาจารย์อภิพงศ์ ปิงยศ

apipong.ping@gmail.com

### **ขั้นตอนการสร้างการเชื่อมต่อ (Configuration)**

**ท าความรู้จักกับอุปกรณ์ [Wireless Access Point](#page-2-0) 1) [การติดตั้งอุปกรณ์](#page-3-0)**

**2) การสร้างการเชื่อมต่อบนอุปกรณ์ (Configuration)**

**[Access Point Mode](#page-9-0)**

**[Repeater Mode](#page-14-0)**

**3) [การรีเซ็ตอุปกรณ์ให้เป็นการตั้งค่าจากโรงงาน](#page-21-0) 4) [การแก้ไขปัญหาที่เกิดขึ้น](#page-23-0)**

**ท าความรู้จักกับอุปกรณ์ Wireless Access Point (ยี่ห้อ TP-Link, Model TL-WA701ND)**

<span id="page-2-0"></span>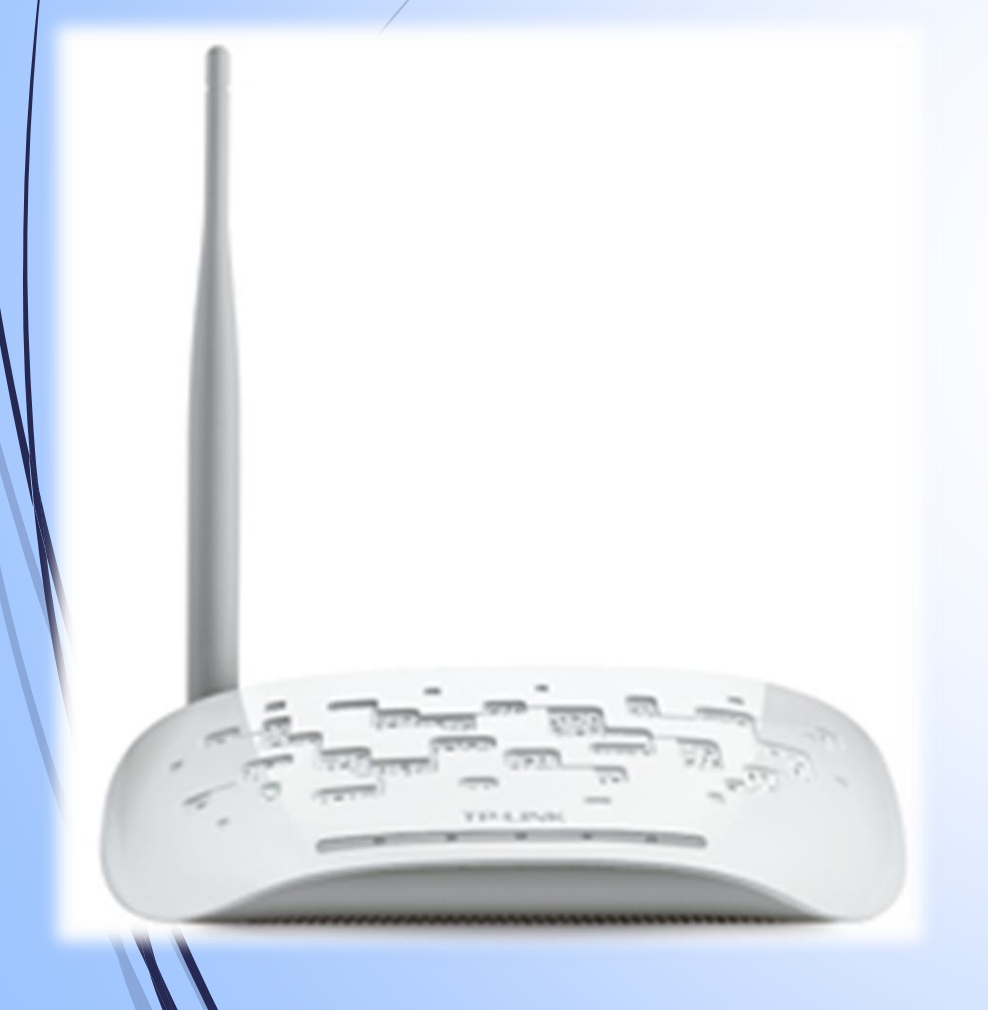

- เป็นอุปกรณ์รับส่งข้อมูลไร้สายขนาดเล็ก เหมาะสม กับการใช้งานตามอาคารบ้านเรือน หรือสำนักงาน ขนาดเล็กทั่วๆไป ที่มีพื้นที่ไม่มากนัก
- มีโหมดการทำงานทั้งสิ้น 5 โหมด คือ
	- 1) Access Point \*
	- 2) Multi-SSID
	- 3) Repeater (Range Extender) \*
	- 4) Bridge with AP
	- 5) Client Mode

# **1) การติดตั้งอุปกรณ์ : ลักษณะการติดตั้งเพื่อใช้งาน**

<span id="page-3-0"></span>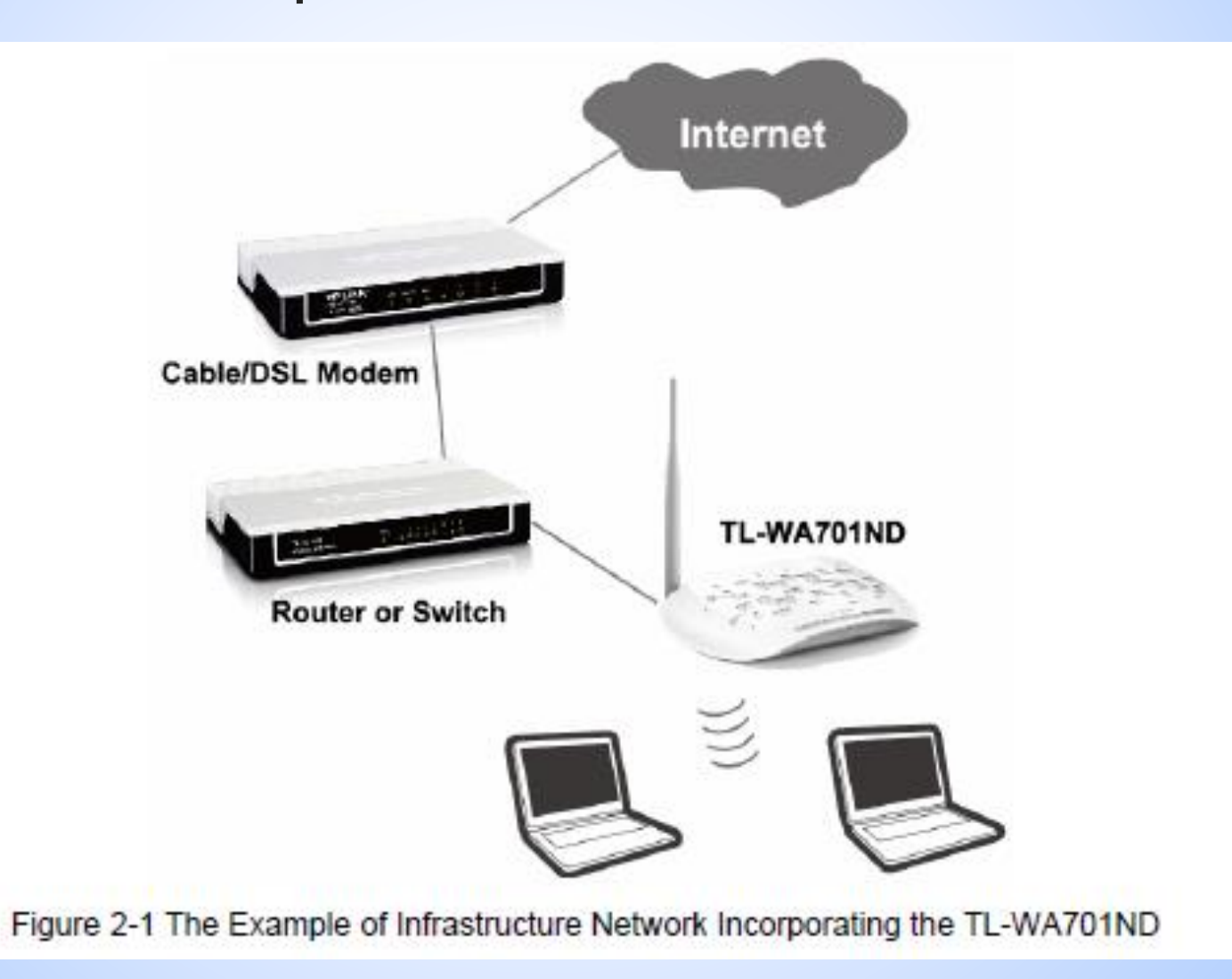

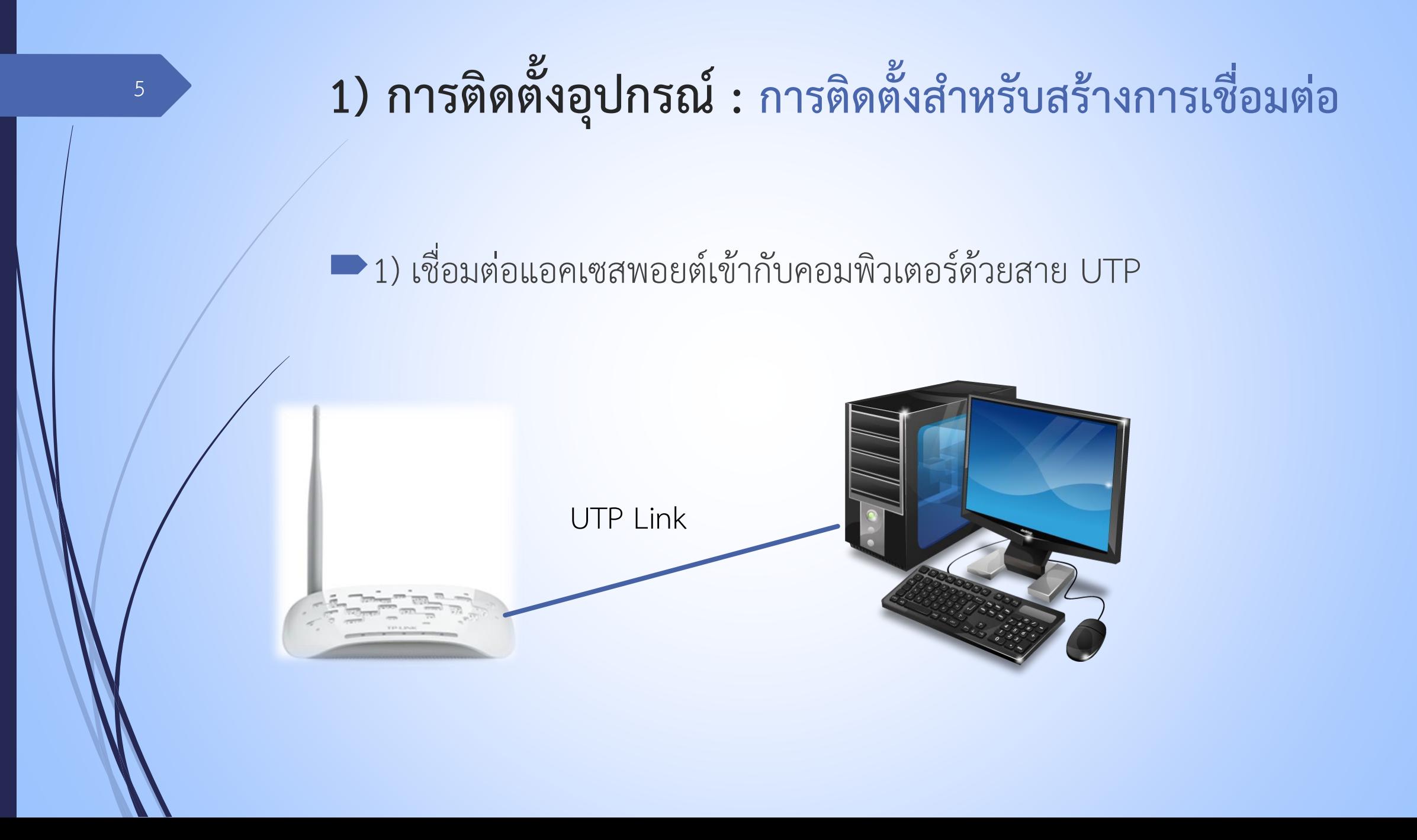

# $\bullet$  **1) การติดตั้งอุปกรณ์ :** การติดตั้งสำหรับสร้างการเชื่อมต่อ

■ 2) นำอแดปเตอร์เสียบเข้ากับปลั๊กไฟ แล้วต่อเข้ากับแอคเซสพอยต์ จากนั้นกด ปุ่มเปิดอุปกรณ์

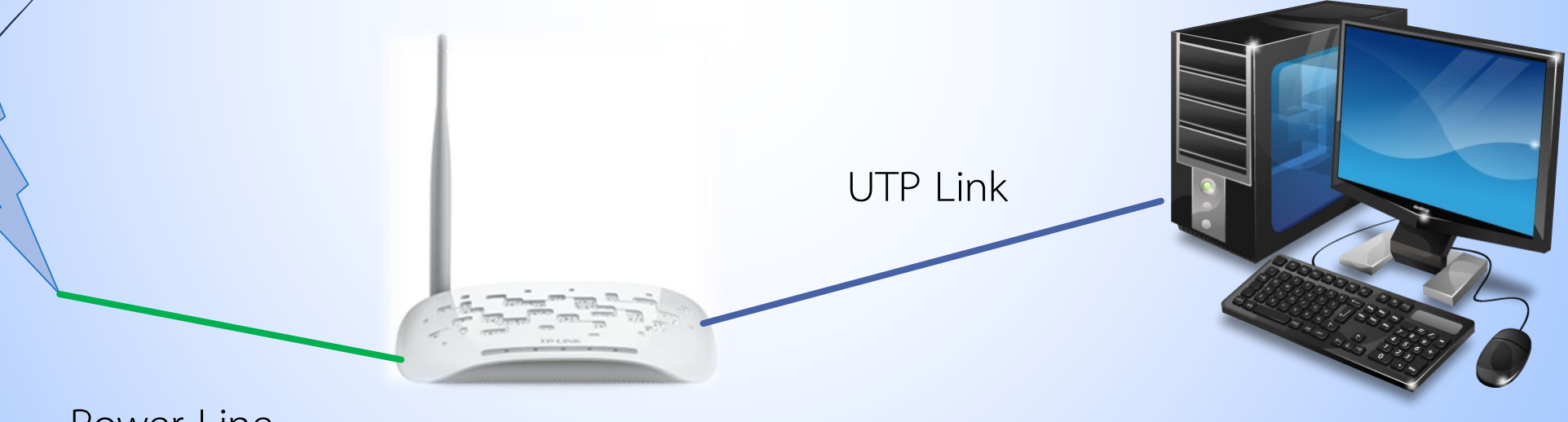

Power Line

### **2) การสร้างการเชื่อมต่อบนอุปกรณ์ (Configuration) : การล็อกอิน**

เปิด Web Browser แล้วใส่ที่อยู่เป็น **192.168.0.254**

- หากระบบไม่ตอบสนอง ให้ศึกษาวิธีการ แก้ปัญหาที่ **4) การแก้ไขปัญหาที่เกิดขึ้น**
- เมื่อระบบมี Pop-up แสดงขึ้นมา ให้กรอก User name และ Password เป็น **admin** ทั้งสองช่อง

คลิก OK

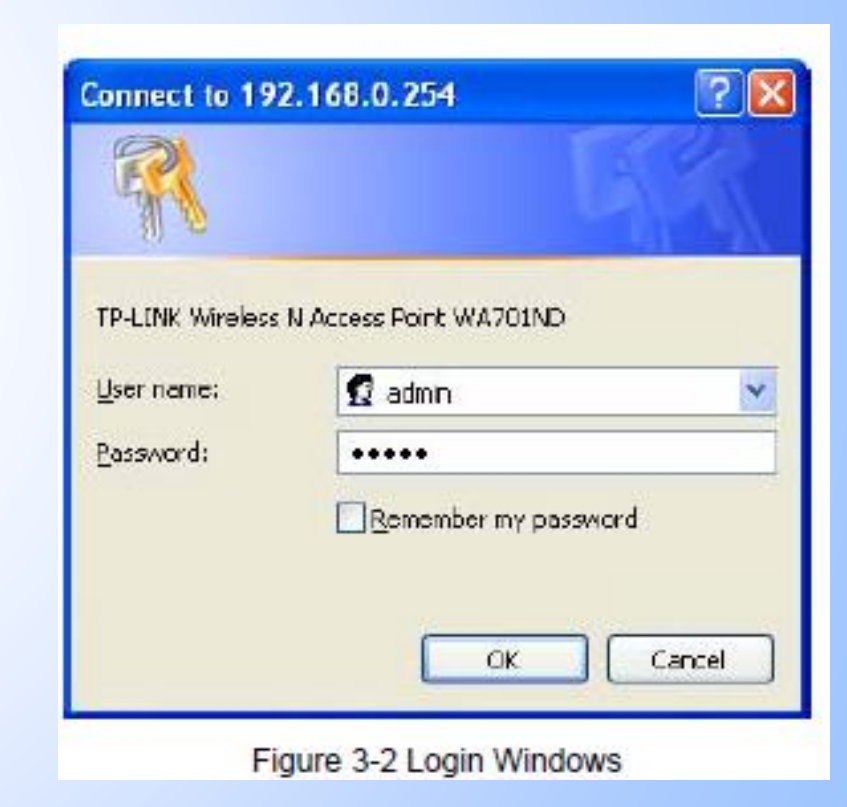

### **2) การสร้างการเชื่อมต่อบนอุปกรณ์ (Configuration) : เริ่มต้นตั้งค่า (Setting) [1]**

#### **Quick Setup**

#### Welcome

This Quick Setup will guide you to setup the device step by step by performing some simple configurations.

To continue, please click the Next button.

Otherwise, you can click the Exit button to manually configure the device by yourself.

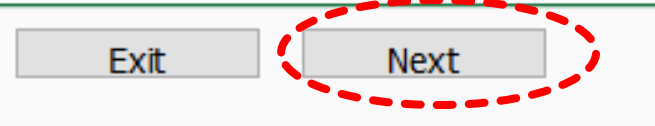

### **2) การสร้างการเชื่อมต่อบนอุปกรณ์ (Configuration) : เริ่มต้นตั้งค่า (Setting) [2]**

เลือกโหมดที่ต้องการ เริ่มต้นในปฏิบัติการนี้ให้เลือกเป็นโหมด Access Point

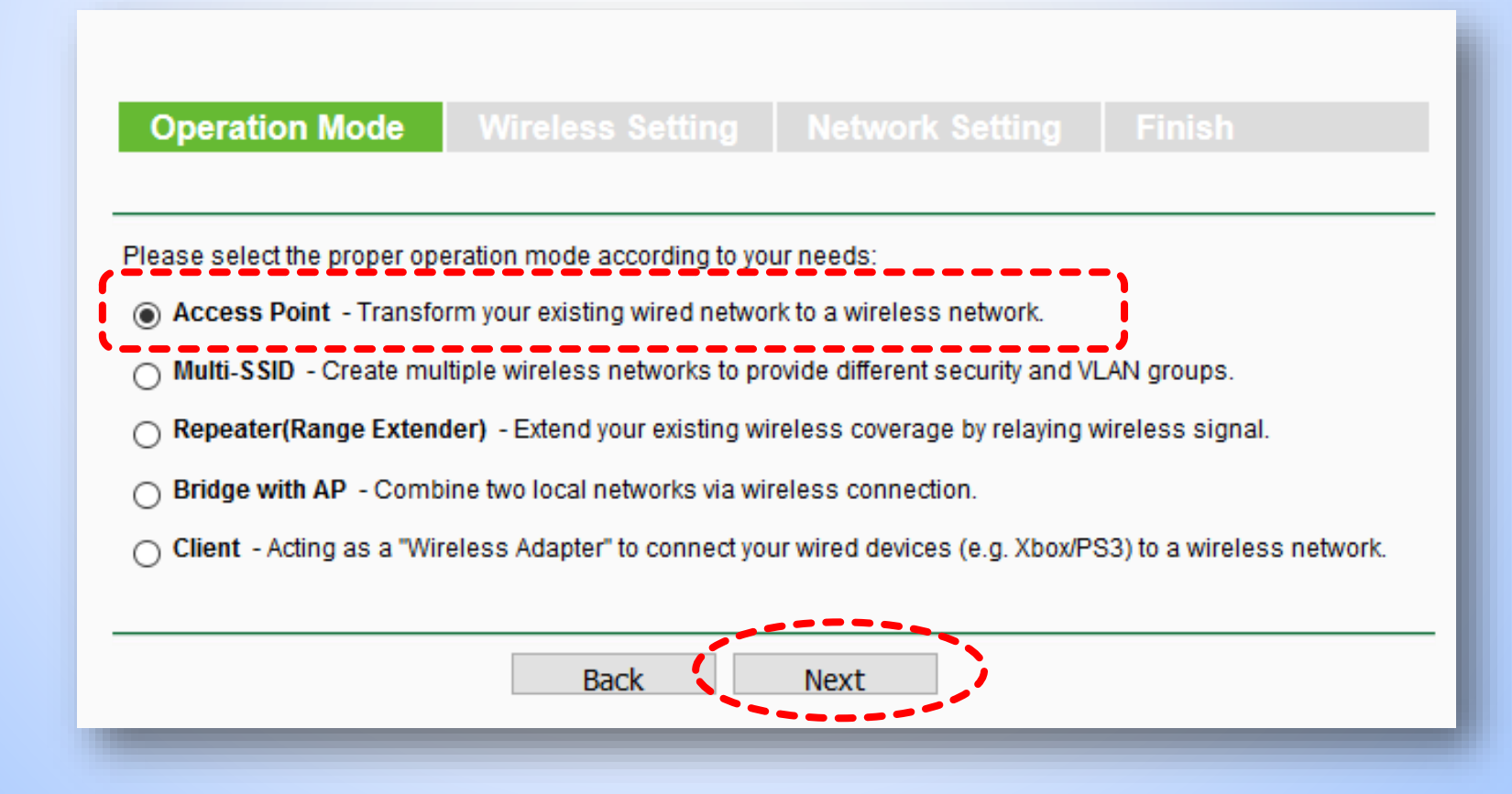

### <span id="page-9-0"></span>**2) การสร้างการเชื่อมต่อบนอุปกรณ์ (Configuration) : Access Point Mode [1]** ■ ในโหมดนี้จะเป็นการตั้งค่าให้อุปกรณ์ทำ หน้าที่เป็นเหมือนฮับไร้สาย เพื่อใช้ในการ เชื่อมต่อเครือข่าย Wireless LAN โดย เชื่อมต่อเพิ่มเติมจากสาย UTP คิด ทำการกำหนดค่าดังรูป โดยกำหนด **SSID: BIS\_LAB\_AP** และ **Password : welovebis** 10

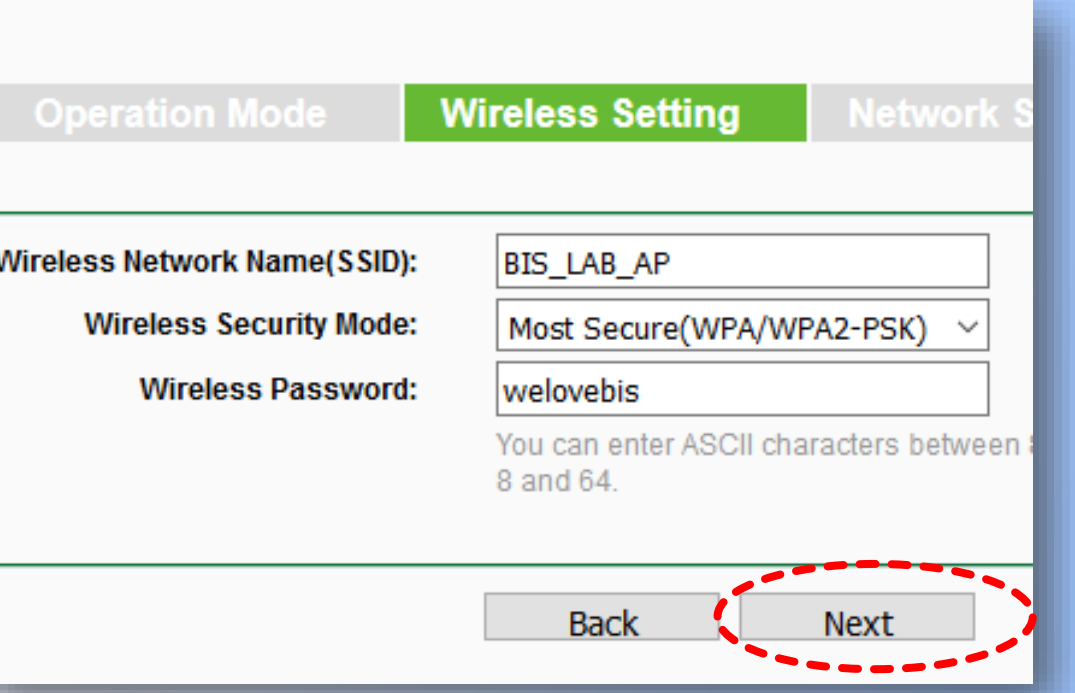

### **2) การสร้างการเชื่อมต่อบนอุปกรณ์ (Configuration) : Access Point Mode [2]**

คำหนดค่าดังรูป

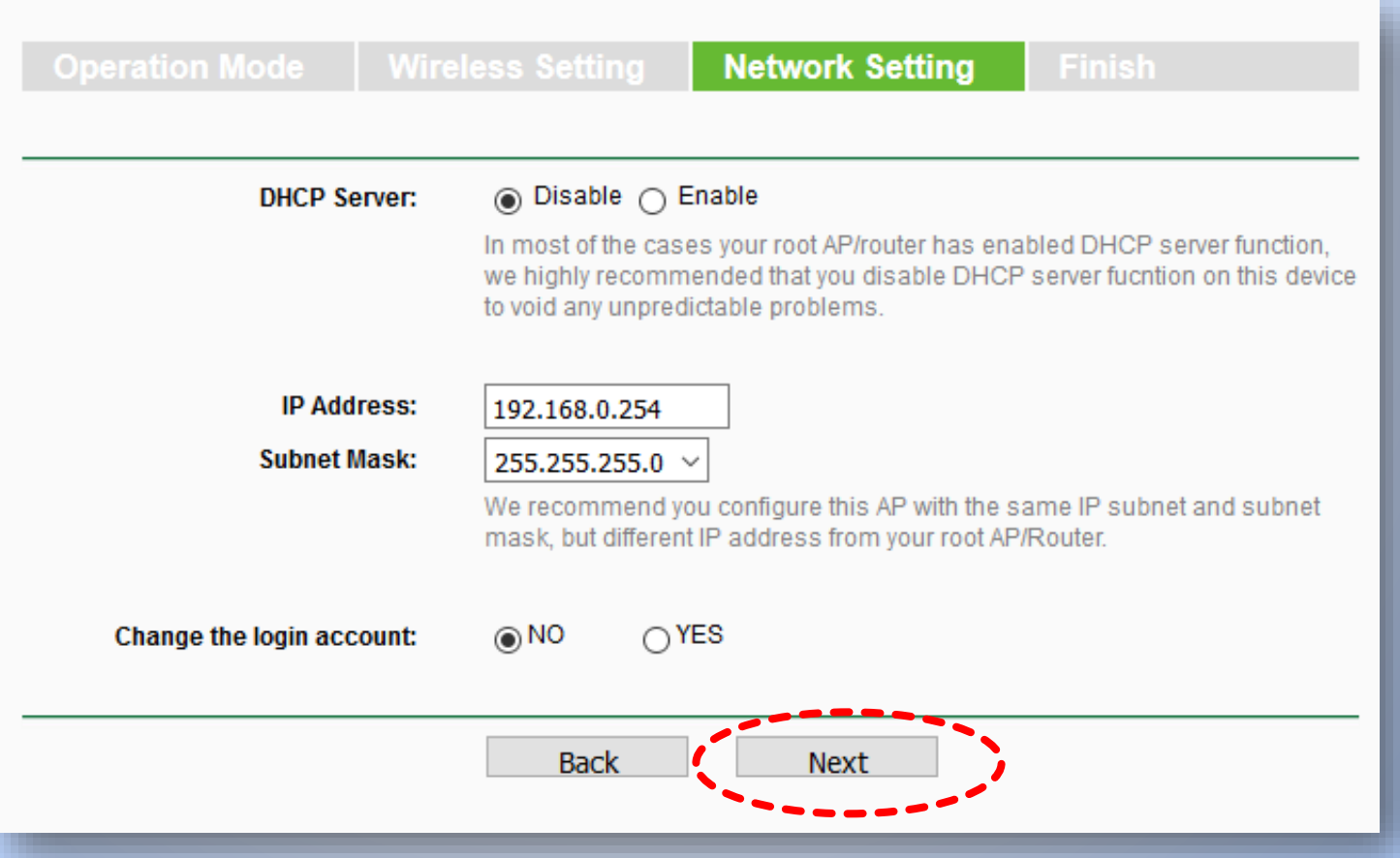

### **2) การสร้างการเชื่อมต่อบนอุปกรณ์ (Configuration) : Access Point Mode [3]**

เมื่อตั้งค่าเสร็จตาม ต้องการแล้ว ให้คลิก reboot เพื่อบูตอุปกรณ์ ใหม่

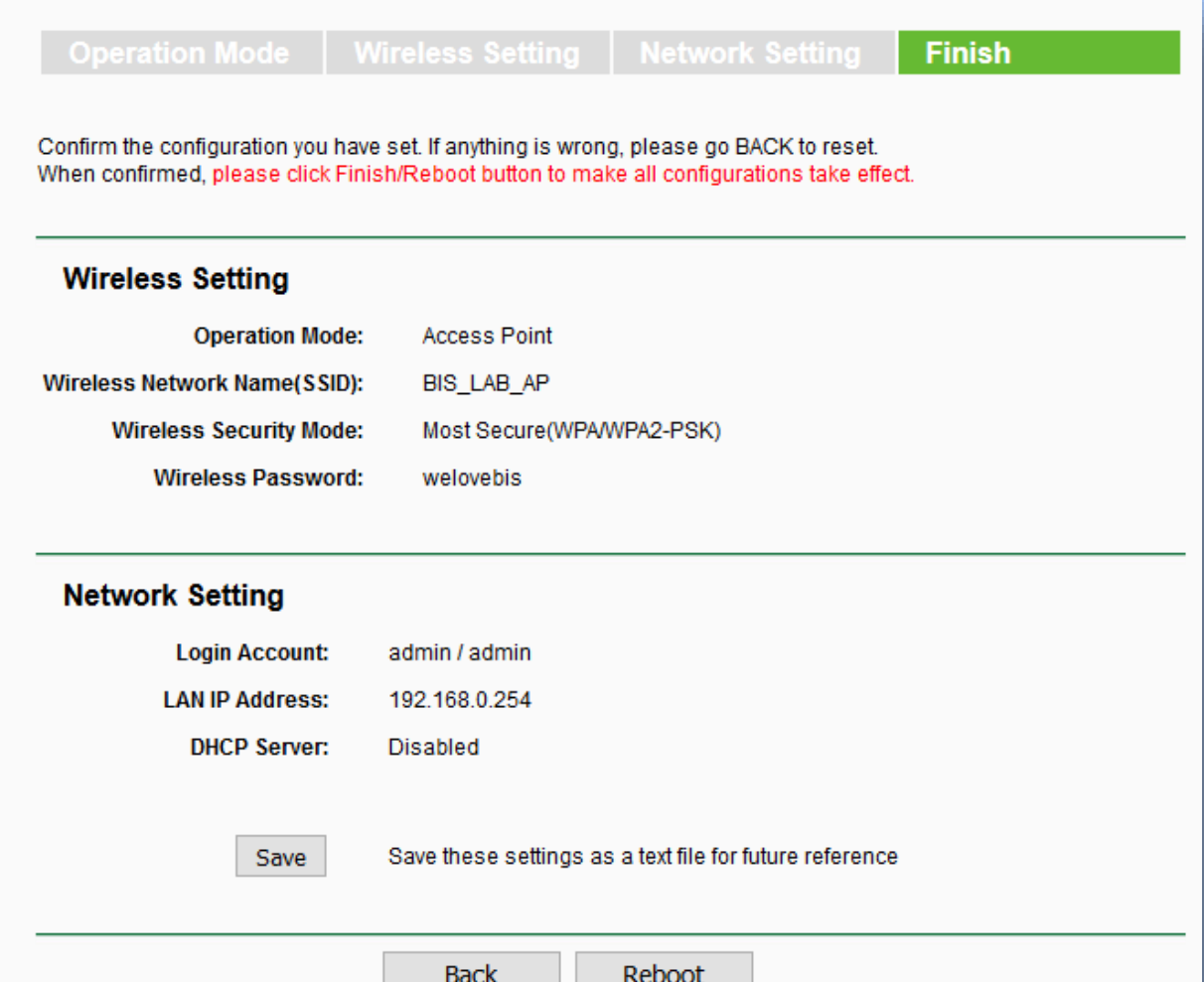

**2) การสร้างการเชื่อมต่อบนอุปกรณ์ (Configuration) : Access Point Mode [4]**

รอจนระบบ reboot จนเสร็จ

#### **Restart**

**Configuration Completed Successfully.** 

Restarting...

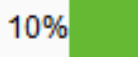

### **2) การสร้างการเชื่อมต่อบนอุปกรณ์ (Configuration) : Access Point Mode [5]**

เชื่อมต่อสาย UTP ที่มี สัญญาณอินเทอร์เน็ต ที่เชื่อม ต่อมาจาก Router หรือ Switch เข้ากับอุปกรณ์ เป็น อันเสร็จสิ้นกระบวนการตั้งค่า

ผู้ใช้สามารถค้นหาสัญญาณ WiFi ได้จากอุปกรณ์สื่อสาร ้ทั่วไป และทำการเชื่อมต่อโดย ใช้รหัสผ่านที่ตั้งค่าเอาไว้

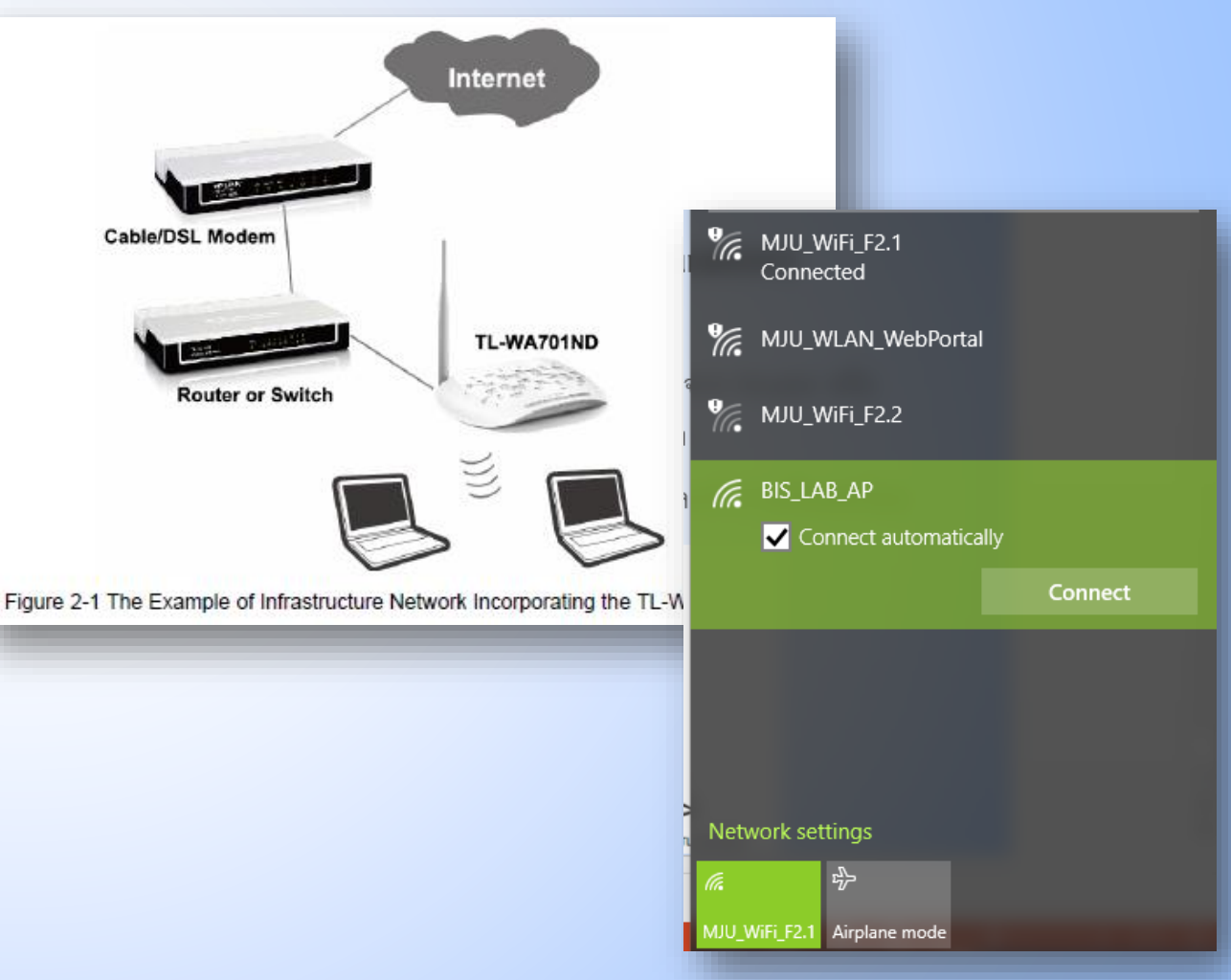

### **2) การสร้างการเชื่อมต่อบนอุปกรณ์ (Configuration) : Repeater Mode [1]**

<span id="page-14-0"></span>• เป็นโหมดที่ให้อุปกรณ์ท าหน้าที่ ทวนสัญญาณจากอุปกรณ์ Access Point ตัวอื่น เพื่อให้มี พื้นที่สัญญาณครอบคลุมมาก ยิ่งขึ้น

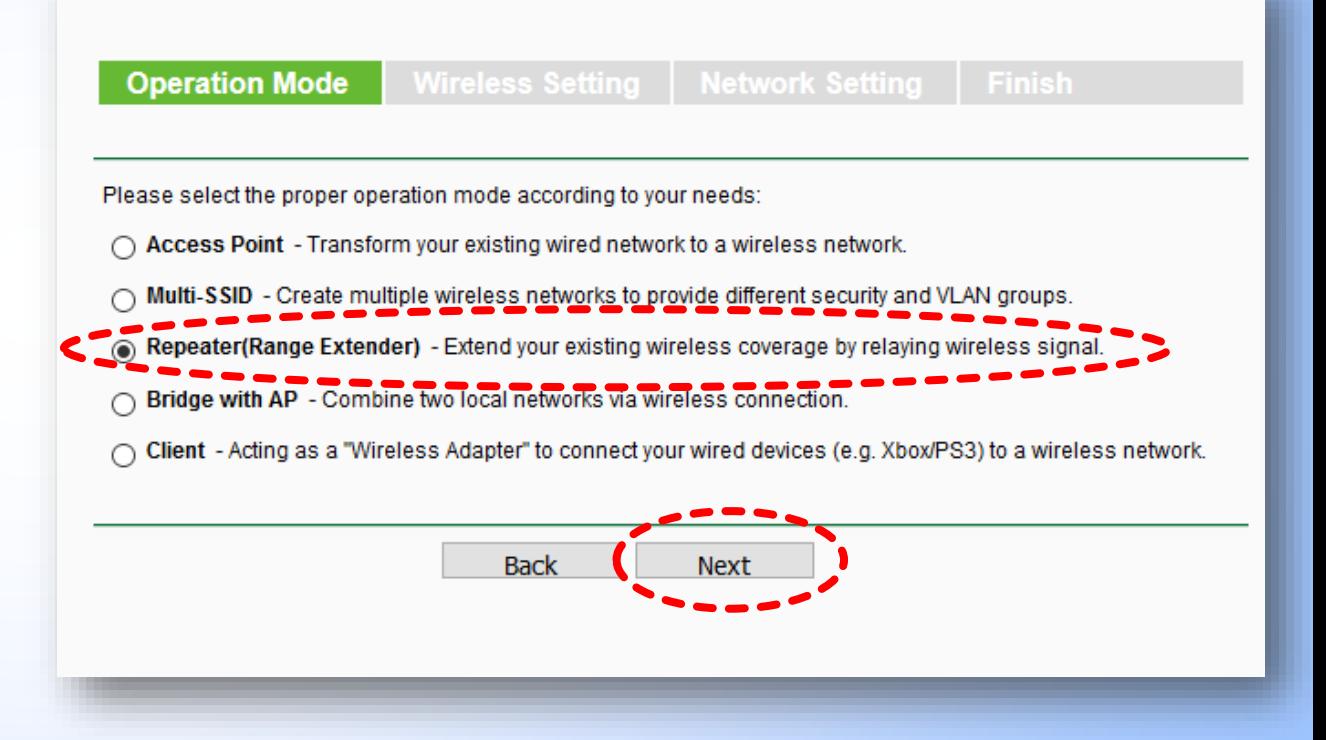

### **2) การสร้างการเชื่อมต่อบนอุปกรณ์ (Configuration) : Repeater Mode [2]**

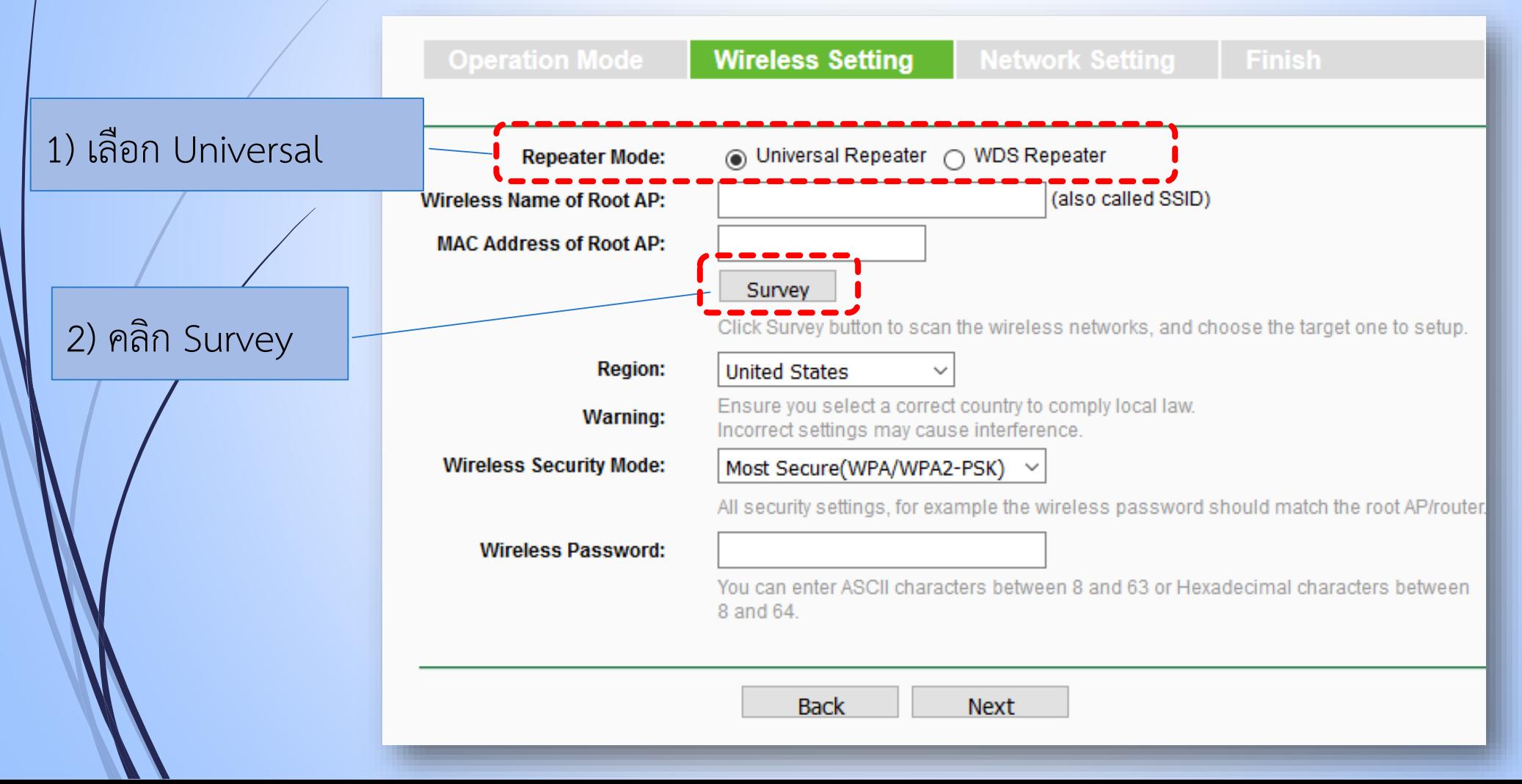

### **2) การสร้างการเชื่อมต่อบนอุปกรณ์ (Configuration) : Repeater Mode [3]**

#### **AP List**

#### AP Count: 10

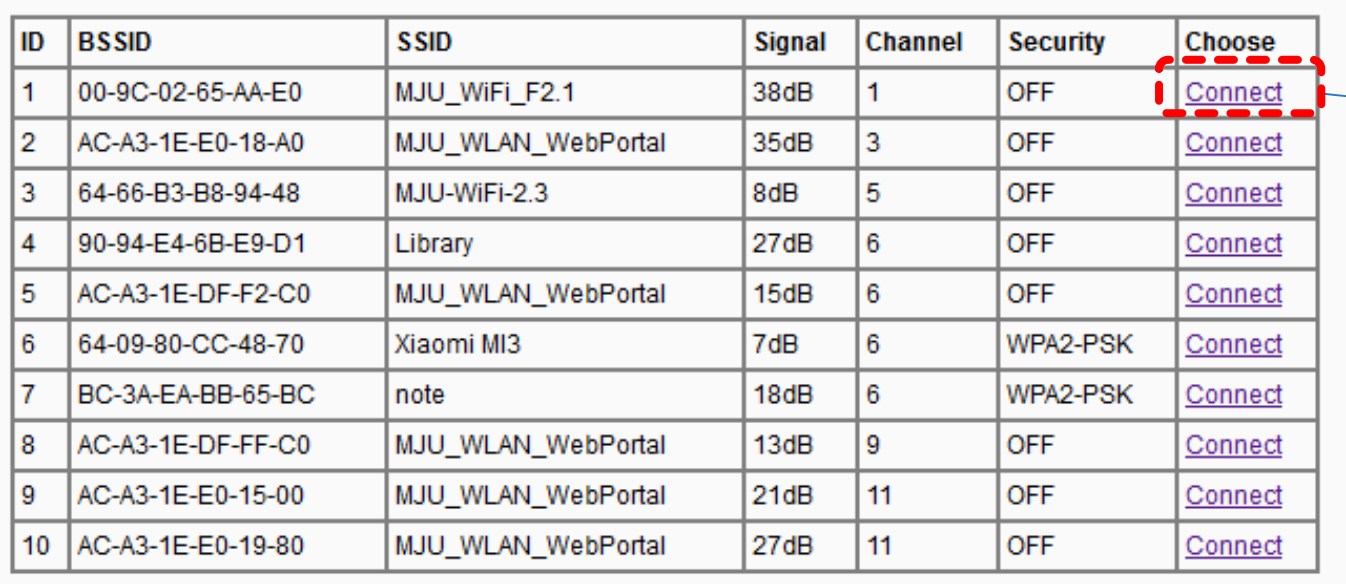

เลือก SSID ของ AP ที่ต้องการทวน สัญญาณ ในแล็บนี้จะ เลือก MJU\_WiFi\_F2.1

Refresh **Back** 

#### **2) การสร้างการเชื่อมต่อบนอุปกรณ์ (Configuration)** 18 **: Repeater Mode [4] Operation Mode Wireless Setting** Finish **Repeater Mode:** ⊙ Universal Repeater ( WDS Repeater (also called SSID) **Wireless Name of Root AP:** MJU WiFi F2.1 **MAC Address of Root AP:** 00-9C-02-65-AA-E0 2) เลือกโหมดความปลอดภัย 1) เลือก Region เป็น Survey ให้เหมือน AP ที่ต้องการทวน Click Survey button to scan the wireless networks, and cho Thailand สัญญาณ แต่ในแล็บนี้ไม่มีการ **Region:** Thailand Ensure you select a correct country to comply focal law. **Warning:** Incorrect settings may cause interferer ก าหนดความปลอดภัย **Wireless Security Mode:** No Security All security settings, for example the wireless password she 3) คลิก Next**Back**

### **2) การสร้างการเชื่อมต่อบนอุปกรณ์ (Configuration) : Repeater Mode [5]**

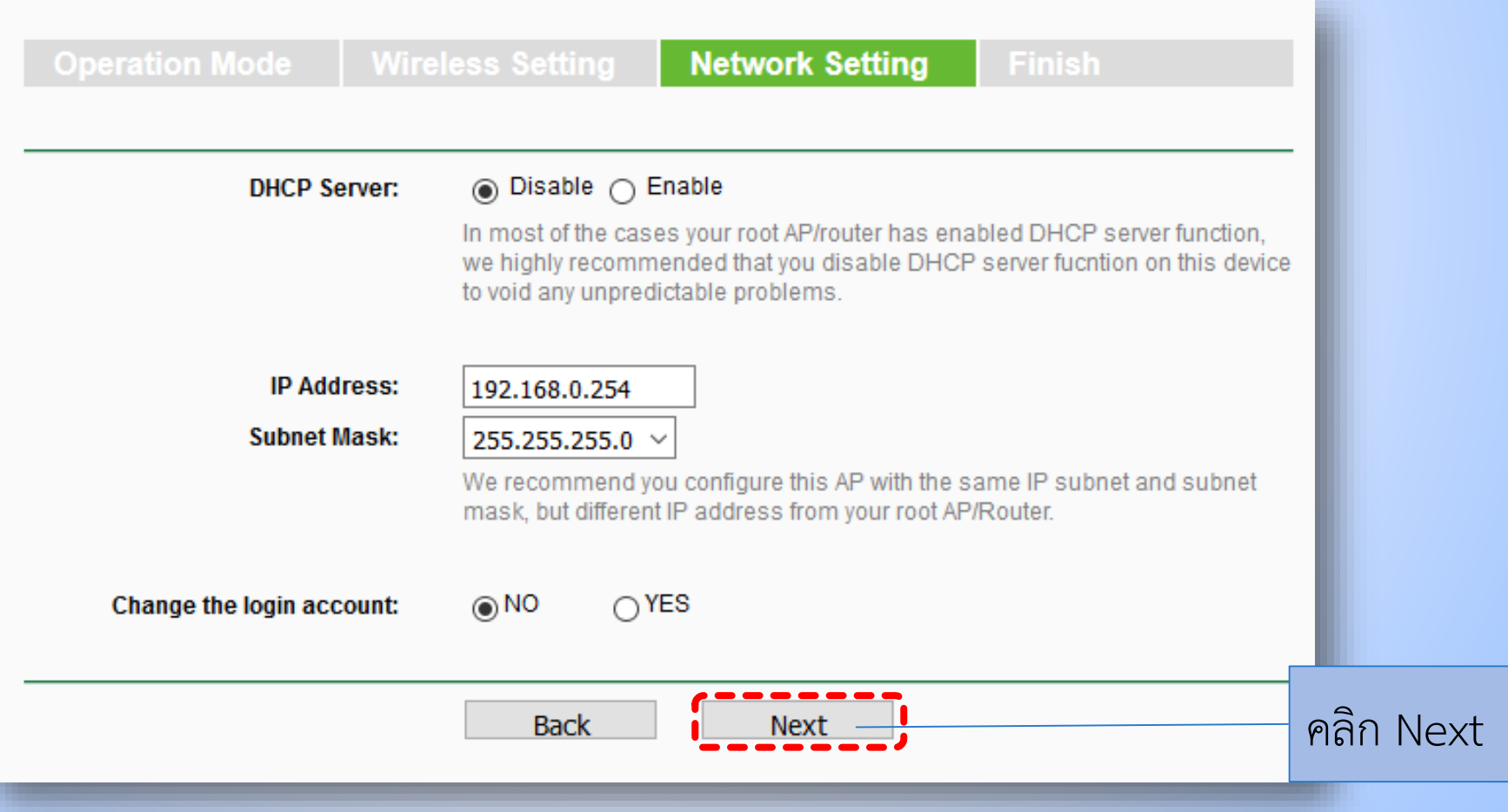

### **2) การสร้างการเชื่อมต่อบนอุปกรณ์ (Configuration) : Repeater Mode [6]**

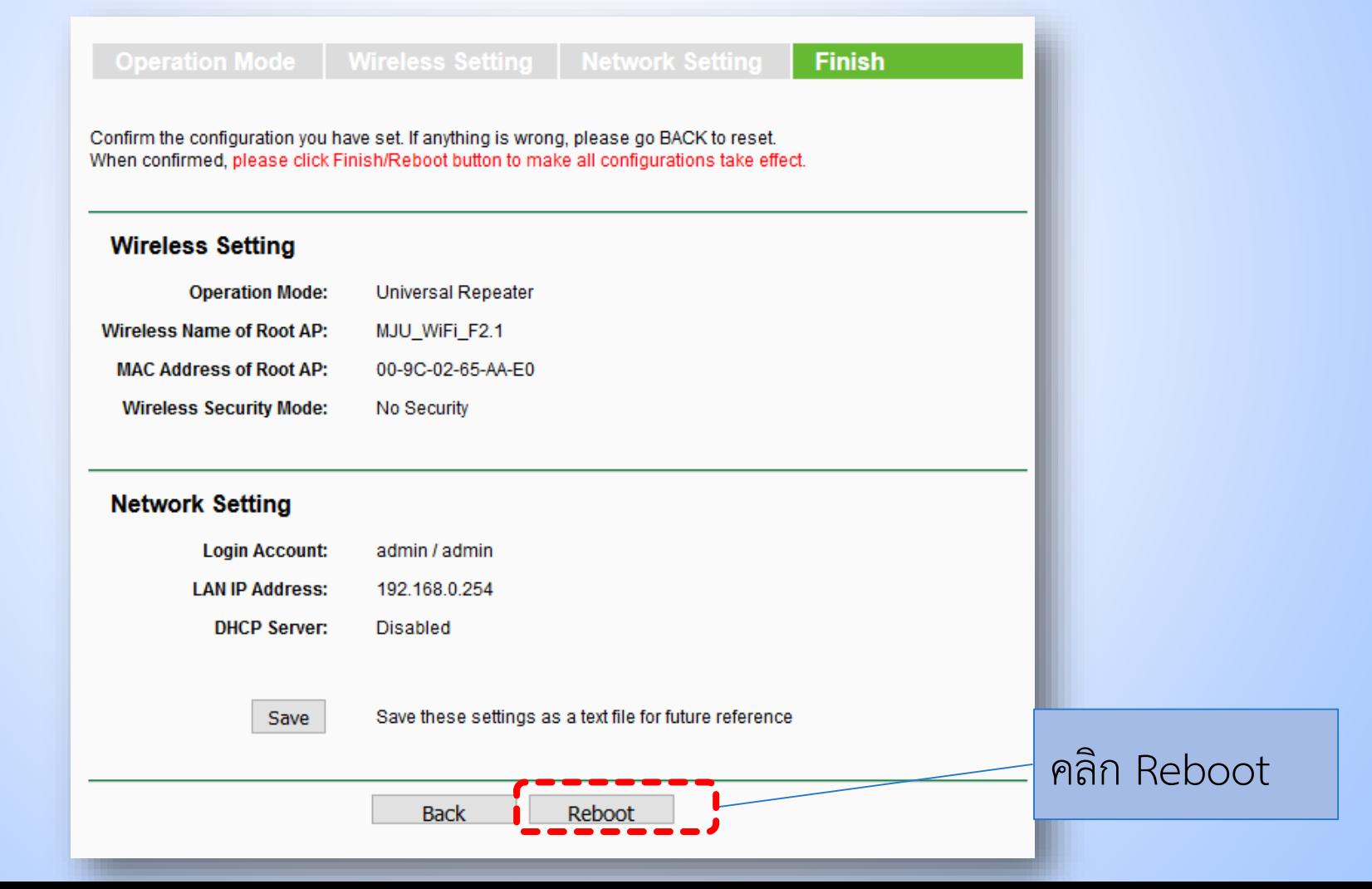

### **2) การสร้างการเชื่อมต่อบนอุปกรณ์ (Configuration) : Repeater Mode [7]**

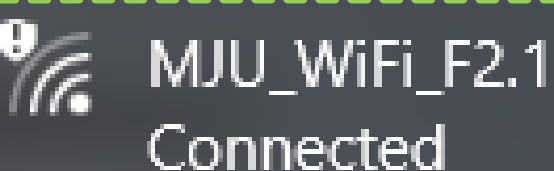

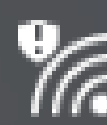

MJU\_WLAN\_WebPortal

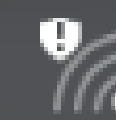

MJU\_WiFi\_F2.2

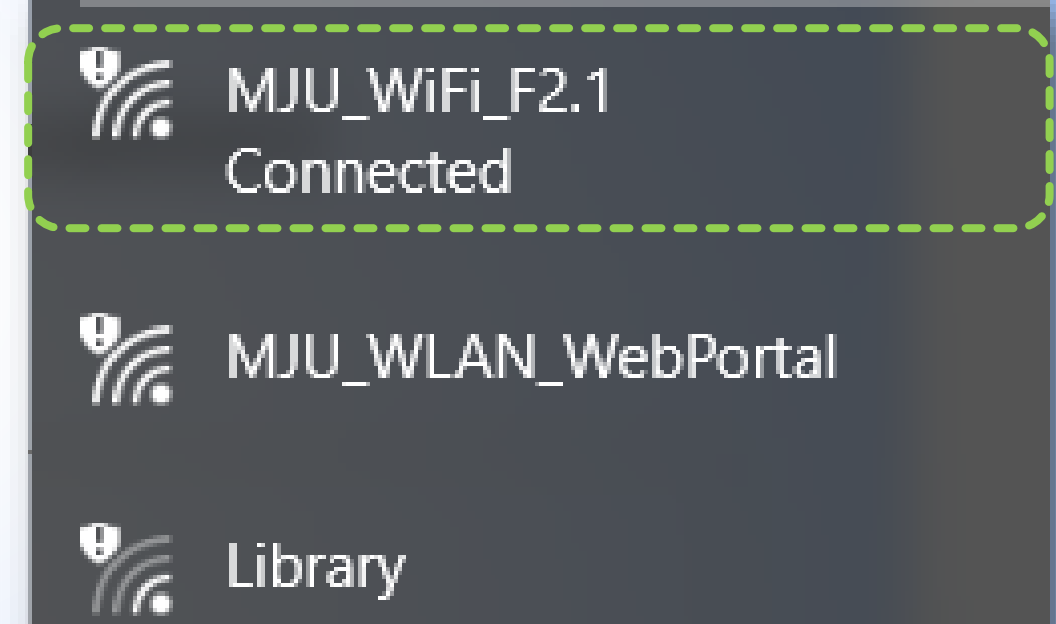

ก่อนทวนสัญญาณ หลังทวนสัญญาณ

# **4) การรีเซ็ตอุปกรณ์ให้เป็นการตั้งค่าจากโรงงาน [1]**

<span id="page-21-0"></span>1) เปิด Web Browser แล้วใส่ที่อยู่เป็น **192.168.0.254** 2) กรอก User name และ Password เป็น **admin** ทั้งสองช่อง 3) เลือก **System Tools** -> **Factory Defaults** แล้วคลิกที่ **Restore** 4) รอจนเสร็จสิ้นกระบวนการ

# **4) การรีเซ็ตอุปกรณ์ให้เป็นการตั้งค่าจากโรงงาน [2]**

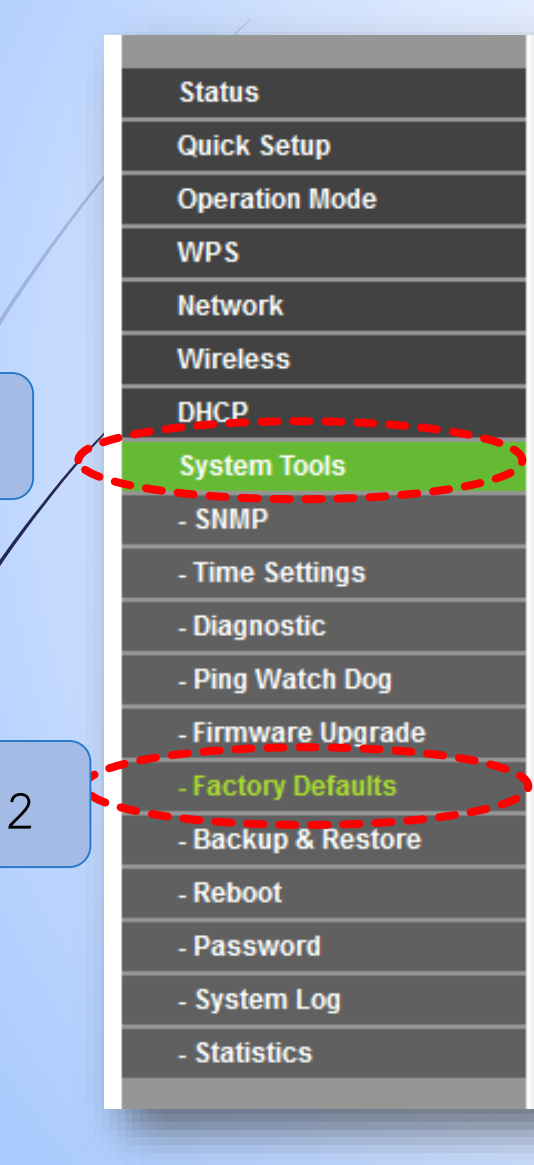

#### **Factory Defaults**

Click the following button to reset all configuration settings to their default values.

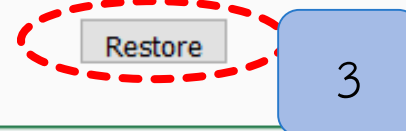

### **4) การแก้ไขปัญหาที่เกิดขึ้น : เมื่อไม่สามารถเปิดหน้าเว็บการตั้งค่า การเชื่อมต่อได้[1]**

ตั้งค่า static IP ของคอมพิวเตอร์เป็น 192.168.0.100 โดยวิธีการดังต่อไปนี้ ■1) ไปที่ Control Panel -> View network status and tasks

<span id="page-23-0"></span>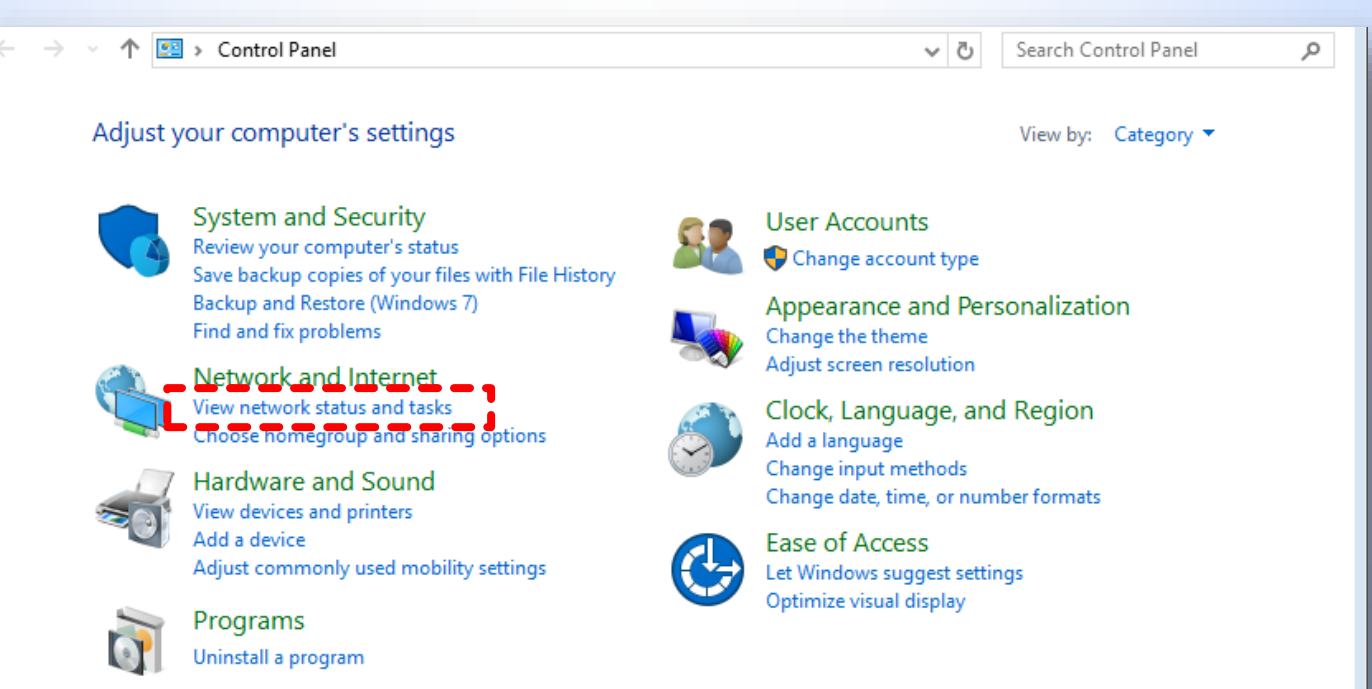

# **4) การแก้ไขปัญหาที่เกิดขึ้น : เมื่อไม่สามารถเปิดหน้าเว็บการตั้ง ค่าการเชื่อมต่อได้[2]**

![](_page_24_Figure_1.jpeg)

### **4) การแก้ไขปัญหาที่เกิดขึ้น : เมื่อไม่สามารถเปิดหน้าเว็บการตั้ง ค่าการเชื่อมต่อได้[3]**

![](_page_25_Picture_31.jpeg)

## **4) การแก้ไขปัญหาที่เกิดขึ้น : เมื่อไม่สามารถเปิดหน้าเว็บการตั้ง ค่าการเชื่อมต่อได้[4]**

ดับเบิลคลิกที่ Internet Protocol Version 4 (TCP/IPv4)

![](_page_26_Picture_28.jpeg)

### **4) การแก้ไขปัญหาที่เกิดขึ้น : เมื่อไม่สามารถเปิดหน้าเว็บการตั้ง ค่าการเชื่อมต่อได้[5]**

1) เลือก Use the Following IP address

2) ตั้งค่า IP address : **192.168.0.100** และ Subnet Mask เป็น **255.255.255.0**

![](_page_27_Picture_70.jpeg)

\*Note : เมื่อตั้งค่าการเชื่อมต่อ อุปกรณ์เสร็จเรียบร้อยแล้ว ้จะต้องกลับมากำหนดเป็น Obtain an IP address automatically ดังเดิม มิเช่นนั้นจะไม่สามารถใช้งาน อินเทอร์เน็ตได้